# I. LOI の取得手順(SOL のアカウントを持っている会員用)---1~3頁

# II. LOI の取得手順(家族会員用)----------------------------------------------5頁

# I. LOI の取得手順 (SOL のアカウントを持っている会員用)

LOI(Letter of Introduction)の取得は、以下に述べるように会員自身が SOL(Servas Online)に ログインしその原稿を作成します。そのための作成と LOI 取得までの手順(概略、詳細)を示 します。

### 概略 しょうしょう しゅうしょう しんしょう しんしょう

- 1. SOL にログイン
- 2. My Profile にある「Servas Role」に"Traveller"があるか?
- 3. "Traveller"がなかったら支部長へ連絡し手続きを聞いて対応
- 4. "Traveller"があったら LOI 原稿を SOL で編集
- 5. 「My Profile」の[Edit Basic Information]ので現住所の入力のチェック
- 6. 顔写真がないなら login 中の PC からアップロード
- 7. [Edit-Letter of Introduction]で必要情報入力(Personal Background など)=>Save
- 8. PDF ファイルの LOI をダウンロード=>支部長へ送信
- 9. 支部長から送られる「LOI 発行申請書」をよく読み、確認日付と氏名を記入して返信
- 10. 認定料納入=>SOL 管理者より完成通知が届く
- 11. SOL から完成 LOI をダウンロード

### 詳細

1.SOL にログイン

URL: <https://servas.org/en/my-servas>

Username/Email 項目に User name または電子メールアドレス Password 項目に パスワード を入力しログイン下さい。

2.画面メニューの「My Servas」の中の「My Profile」を選択

### 3.黄色の My Profile 画面の中にある「Servas Role」での確認

- 1)その中の "Host"または "Day Host Only"文字以外に"Traveller"が存在すれば、あなたは LOI を取得するために、その原稿をこの画面上で作成できます。その手続きは次の4. で 行ってください。
- 2)もし、"Host"または "Day Host Only"文字のみで、"Traveller"が見つからなければ、支部 長に LOI を取得したい旨をメールで願い出て下さい。(支部長との連絡(面接を含む)であ なたがトラベラーとして認められたら、SOL 管理者から「Servas Role」に"Traveller"がリ ストアップした旨のメールがあなたに送られます)。

#### 4.LOI の原稿編集

以下の図は、LOI 編集後のイメージです。

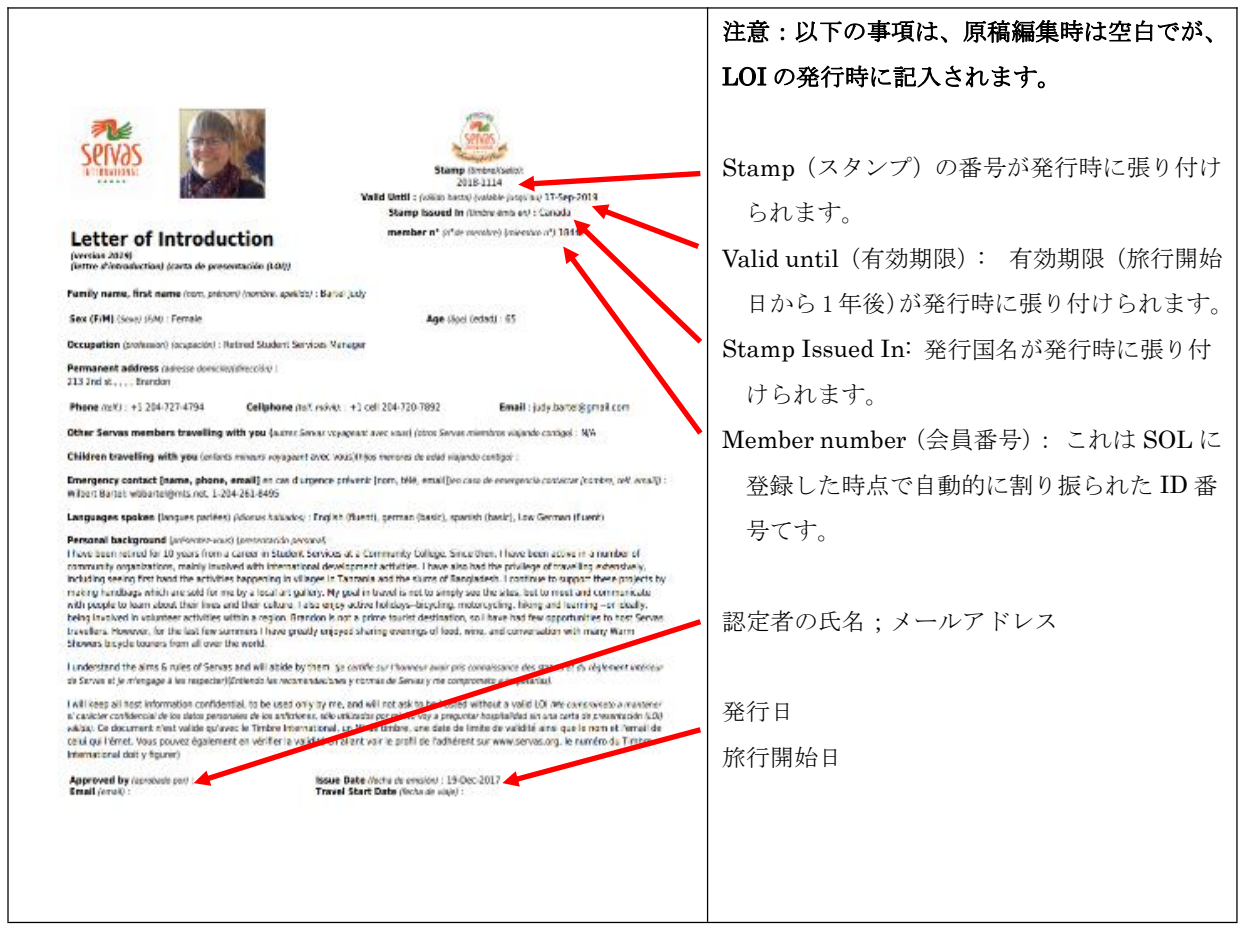

以下の手続きで原稿編集してください。

#### 1) SOL にあるデータが LOI に自動的に記載される基本情報

LOI に自動的に書き込まれる基本情報は、「My Profile」の中の"Age, Gender, Occupation, Email, Phone, Mobile, Current Address"です。 Edit-Basic Information でこれらのデ ータを必ずチェックして下さい。特に、現住所 Current Address は個人情報であるとして 入力していない会員が多いですが、記入後、確実に
Save your Basic Information をク リックして下さい。

注:これらの情報の中でも、現住所 Current Address は受け入れホスト側には必要な情報 ですので必ず入力して下さい。個人情報として全会員や友人に知られたくないときは、

「Visibility setting」を"Only me"とすれば通常の検索では開示されませんが、LOI には記 載されます。

2) 顔写真を掲載

#### 顔写真が掲載されてない場合には、次の方法でアップロード

(1) 先ず、掲載したい写真をログインしているコンピュータ上にある自分の顔写真(本人 と分かる程度大きさが必要;大きい容量の場合は読み取るのに時間がかかるので約 600kb 以下が望ましい)を準備します。

- (2) 黄色の「My Profile」の四角の左下の「Upload」をクリックし、掲載したい写真のフ ァイルを選んでクリックすると即座にアップロードされます。別の写真を掲載したい ときは同じ方法で行うと上書きされます。
- 3)LOI の編集

#### 「My Profile」の黄色い画面の下の「Letter of Introduction」で編集

注:「Letter of Introduction」が見つからない場合は、上記の項目3.を確認下さい。

- (1) Edit- Letter of Introduction をリックし、「Personal Background(個人的背景)の空 白に、自分をホストしてくれる人々に知っておいて欲しい事、例えば職業、関心事、 サーバス旅行を選んだ理由などを書き入れて下さい。それらを書く際に、自分がお世 話になるホストの皆さんがあなたを迎えてどのような気持ちを感じられるだろうか、 ということに考えを巡らせて下さい。
- (2) 「Emergency contact (緊急連絡先)」に、あなたに同行しない友人や家族または親類 の電話番号を入力して下さい。電話番号は先頭のゼロの代わりに "+81"(国際電話の 日本の番号)を付けて下さい。
- (3) 「Children travelling with you(同行する子供)」に 18 才未満の子供を同行する場合 に氏名、年令などを記入して下さい。
- (4) 「Other Servas travelling with you (同行するサーバス会員)」に一緒に行くサーバス 会員がいたら、その人達の名前を列記して下さい。名字(姓)を先に書いて下さい。 しばらくすると画面に SOL に登録している会員のいくつかの選択肢が現れますので、 正しいものを選んで下さい。

注:自分が載せたいと思う人名は既に SOL に登録されていなければなりません。

- (5) 編集が終わったら必ず Save your LOI のバーをクリックして保存して下さい。
- 4) 編集した LOI のダウンロード
	- (1) Download your Letter バー(スクリーン下部)をクリックします。すると今お使いのパ ソコンまたは携帯画面上でその pdf ファイルを表示できます(上記の図とおり)。更に、 ダウンロードしてその pdf ファイルを保存することができます。内容を確認し、修正が 必要ならば、上記の(3)の1)で編集して下さい。 注:この段階での LOI の内容では、右上の"Stamp, Valid Until, Stamp Issued In" 及び下 部の"Approved by, Email, Issue Date, Travel Start Date"などは空白です。
	- (2) 支部長へその pdf ファイルを電子メールで添付し、旅行開始の予定日をメールに述べ、 LOI 発行を願い出て下さい。支部長が LOI として適切であるか確認します。
	- (3) 支部長から適切であると連絡を受けたら、<mark>送られた「LOI 発行申請書(サーバストラ</mark> ベラ-の留意点つき」に確認日付と氏名を記入して返送し、合わせて支部の会計係へ 認定料(3,000 円)を納入してその旨を支部長へ連絡して下さい。
	- (4) その後、SOL 管理者から LOI の認定発行版が完成できた旨の連絡を受けるでしょう。
	- (5) 上記の(1)の処理で完成版の LOI を手に入れることができます。上記の(1)にお ける空白部分はすべて満たされていることを確かめて下さい。 ダウンロードし、Host 探しの際に LOI の pdf ファイルを添付し、また、実際に Host を訪問した際に印刷した LOI を提示して下さい。 また、この完成版の pdf ファイルを支部長と管理者へ旅行出発前に送信してください。

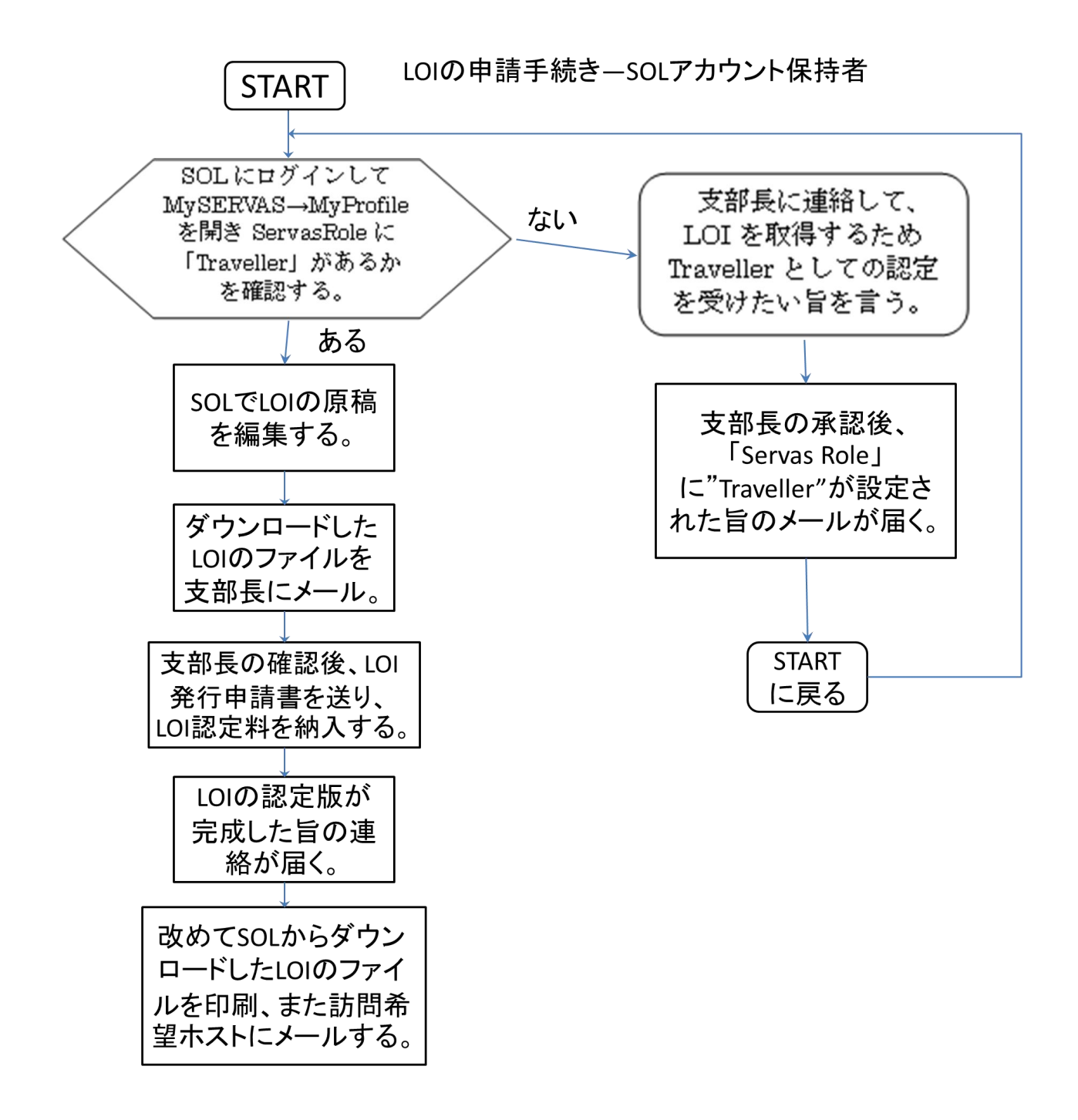

## II. LOI の取得手順(家族会員用)

実婚のパートナーも含まれる。

ここでは、SOL にアカウント(登録している)を持っているホスト会員の家族会員(註)が、 LOI を取得する手順について説明します。

- 註: 家族会員についてのサーバス会則・内規 会則 第 7 条 4 項 ホスト会員の家族は、その申し出により家族会員になることができる。 内規「第 18 条 ホスト会員と同居している配偶者および子どもは家族会員になることができる。配偶者には事
- 1. ホスト会員は、旅行したい家族(配偶者または子ども)を支部長へ申請して下さい。 支部長への申請項目:a. ホスト会員の氏名; b. 家族会員の氏名; c. 続柄; d. 生年; e. 電子メールアドレス; f. 電話番号
- 2. 支部長から家族会員の確認及びトラベラーとしての認定を受けます。その後、家族会員は、ト ラベラー会員 (1年有効の家族トラベラー会員(仮称))として SOL にアカウントを作ること ができるので、日本サーバス Web ページ

(<https://www.servas-japan.org/contents/kaiinninaro.html>)より会員票(家族会員用)(Word ファイル)をダウンロードし、必要事項を入力完成し、支部長へ会員票を添付ファイルとして 送信下さい。会員票は支部長が確認後、SOL 管理者へ送られ、SOL にアカウントが作られま す。

- 3. SOL 管理者から、アカウントが作られた旨のメールが届くでしょう。
	- (1) SOL の利用のためのパスワード設定を『SOL 利用の手引き』 (<https://www.servas-japan.org/contents/SOL/SOL.html> のページ)に従って行って下 さい。
	- (2) LOI 取得の準備ができました。この後の手続きについては、1 ページの『LOI の取得手 順(アカウントを持っている会員用)』をご利用下さい。

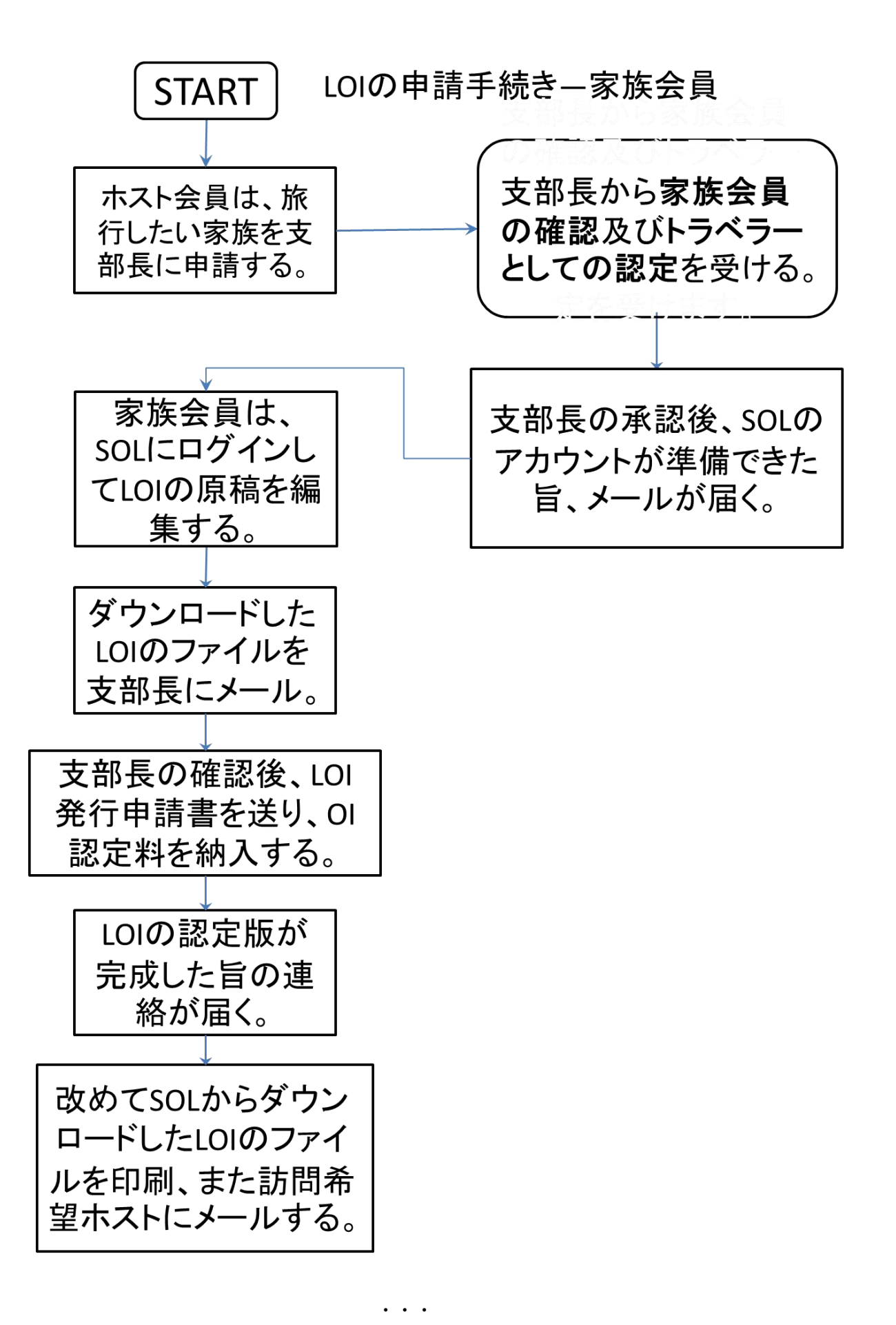

 $\overline{6}$